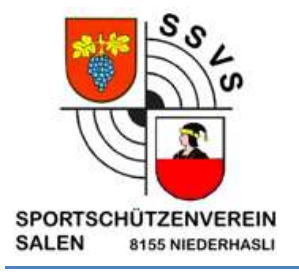

# Abonnieren oder ICS Datei einfügen

## **Outlook**

#### Schritt 1:

Öffnen Sie Ihr Outlook, klicken Sie in der Registerkarte ganz linksoben auf  $\rightarrow$  Datei und dann auf die Schaltfläche → Kontoeinstellungen und im sich öffnenden Dropdown-Menü nochmal "Kontoeinstellungen"

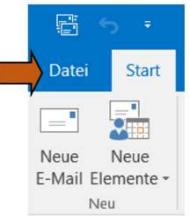

#### Schritt 2:

Wählen Sie in dem folgenden Fenster den Registerpunkt → Internetkalender und klicken Sie dann auf den Befehl  $\rightarrow$  neu.

| Abonnierte Internetkalender werden nur einmal pro Downloadintervall geprüft. Dadurch wird verhindert, dass die Liste |
|----------------------------------------------------------------------------------------------------|
|                                                                                                    |
|                                                                                                    |

Outlook Kalender abonnieren – Internetkalender

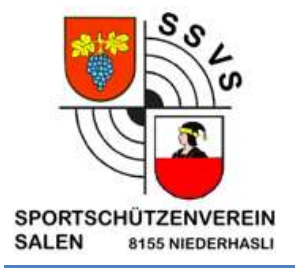

#### Schritt 3:

Geben Sie in das sich nun öffnende Outlookfenster "Neues Internetkalenderabonnement" die Ical-/Webcal-Adresse (Ical = Internetcalendar, webcal = Webcalendar) bzw. die URL des zu abonnierenden Kalenders ein. Am besten kopieren Sie einfach die Adresse des frei im Internet veröffentlichten Kalenders und fügen diese mit dem Shortcut Strg+V in die Adresszeile ein. Das spart Ihnen die Arbeit des Abtippens. Zum Schluss noch mit → Hinzufügen bestätigen, fertig. Der abonnierte Kalender wird Ihnen nun in Ihrem Outlook angezeigt und kann beispielsweise zu einer Kalendergruppe hinzugefügt und dann sowohl nebeneinander als auch überlagert angezeigt werden.

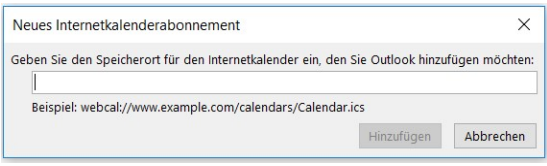

Link:

https://www.google.com/calendar/ical/b15mtb2280sln43vd6rbhk05mc%40group.calendar.google.c om/public/basic.ics

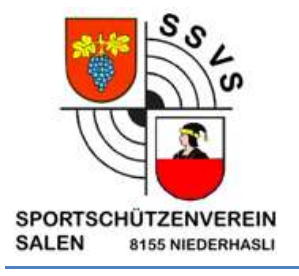

## Hochladen eines Kalenders aus einer Datei

Hinweis: Wenn Sie eine ICS-Datei importieren, werden die importierten Ereignisse im Kalender nicht aktualisiert – auch nicht, wenn der Kalenderbesitzer eine Aktualisierung ausführt. ICS Datei wird vom SSVS Jedes Jahr nach der GV zurvefügung gestellt.

- 1. Suchen Sie den Kalender, den Sie hinzufügen möchten, und speichern Sie ihn als ICS-Datei auf Ihrem Computer.
- 2. Melden Sie sich bei Outlook.com an.
- 3. Wählen Sie unten auf der Seite **aus.**
- 4. Wählen Sie im Navigationsbereich Kalender hinzufügen aus.
- 5. Wählen Sie aus Datei hochladen aus.
- 6. Wählen Sie Durchsuchen aus, wählen Sie die ICS-Datei aus, die Sie hochladen möchten, und wählen Sie dann Öffnen aus.
- 7. Wählen Sie den Kalender aus, in den die Datei importiert werden soll, und wählen Sie dann importieren aus.

### IPhone

WhatsApp an 0793904177 (Fabian Duber)

Gesendeter Link in Kalender einfügen.